# MacGen Society **MacGen.org**

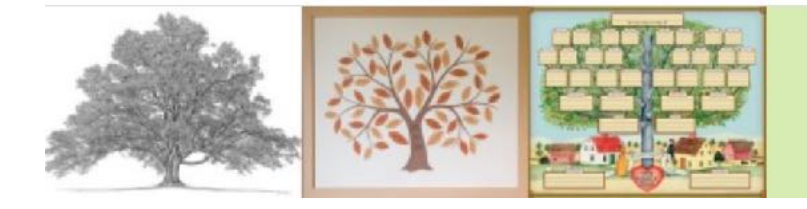

MacGen **Macintosh & Genealogy Make Perfect Partners** 

# Agenda Wed., Feb 14, 2024

# **Sources in FamilySearch and Reunion**

# **• FamilySearch**

- **Add Sources Manually** 
	- Go to a person in the Family Tree and click on Sources
	- Click + ADD SOURCE
	- Complete CREATE SOURCE Dialog Box fields, and check the Web Page URL box. Leave Web page (Link to the Record) box blank if there is no URL
	- Click SAVE

### • **Add Sources from Memories**

- Go to a person in the Family Tree and click on Sources
- Click + ADD SOURCE
- Click Add a Memory Source Type
- Click SELECT FROM GALLERY
- Click on Memory to add, then click IMPORT
- Fill out the rest of the CREATE SOURCE Dialog Box fields
- Click SAVE
- **Add Sources from Source Box** 
	- Go to a person in the Family Tree and click on Sources
	- Click + ADD SOURCE and Attach from Source Box

# MacGen Society **MacGen.org**

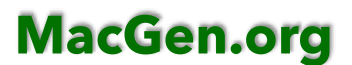

- Select a Source from a folder and click "Attach"
- **Add Sources from Searching Records** 
	- Find record to attach
	- Click "Review and Attach"
		- Review info in record, add info as necessary, give reason to attach, then click ATTACH

## •**Reunion**

- **Add the source** 
	- Click Sources
	- $\bullet$  Click "+"
	- Select Source Type (add source type if necessary)
	- Fill out source template
	- Exit the Template

#### **• Cite the Source**

- To the Name Panel
	- Click Add Source to Citation Names or "Add General Source" to General Source Citations
	- Select Source to Cite (New, Drag, Enter, Nor)
	- Fill out Detail
	- Click Save (click undo to cancel)
- To the Event Panel
	- Select Event
	- Click Add Source
	- Select Source to Cite (New, Drag, Enter, Nor)
	- Fill out Detail
	- Click Save (click undo to cancel)
- To the Facts Panel
	- Select Fact

# MacGen Society **MacGen.org**

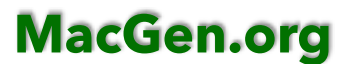

- In Source Citation: XX Click "Add Source"
- Select Source to Cite (New, Drag, Enter, Nor)
- Fill out Detail
- Click Save (click undo to cancel)
- To the Notes Panel
	- Select some Text
	- Click Add Source
	- Select Source to Cite (New, Drag, Enter, Nor)
	- Fill out Detail
	- Click Save (click undo to cancel)